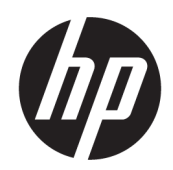

Manuel de l'utilisateur

### RESUME

Ce guide fournit les caractéristiques techniques et des informations sur les fonctions, la configuration et l'utilisation du moniteur.

## Informations légales

© Copyright 2021 HP Development Company, L.P.

AMD® est une marque commerciale d'Advanced Micro Devices, Inc. HDMI™, le Logo HDMI™ et High-Definition Multimedia Interface™ sont des marques commerciales ou des marques déposées de HDMI Licensing LLC. Windows est une marque commerciale déposée ou une marque commerciale de Microsoft Corporation aux États-Unis et/ou dans d'autres pays. DisplayPort™, le logo DisplayPort™, et VESA® sont des marques commerciales ou des marques commerciales déposées appartenant à Video Electronics Standards Association (VESA) aux États-Unis et dans d'autres pays. USB Type-C® et USB-C® sont des marques commerciales déposées d'USB Implementers Forum. Eyesafe® est une marque déposée de Eyesafe Inc.

Les informations contenues dans le présent document peuvent faire l'objet de modifications sans préavis. Les garanties applicables aux produits et services HP sont décrites dans les documents de garantie expresse accompagnant ces produits et services. Aucune partie du présent document ne saurait être interprétée comme une garantie supplémentaire. HP ne saurait être tenu responsable des éventuelles erreurs techniques ou d'édition contenues dans ce guide, ni des omissions.

#### Informations sur le produit

Ce manuel décrit des fonctions communes à la plupart des modèles. Certaines fonctions peuvent ne pas être disponibles sur votre produit. Pour accéder au dernier manuel de l'utilisateur, rendez-vous sur [http://www.hp.com/support,](http://www.hp.com/support) puis suivez les instructions pour trouver votre produit. Ensuite, sélectionnez Manuels.

Première édition : juillet 2021

Numéro de référence du document : M82047-051

# À propos de ce manuel

Ce guide fournit les caractéristiques techniques et des informations sur les fonctions et la configuration du moniteur ainsi que sur l'utilisation du logiciel. Selon le modèle, votre moniteur peut ne pas avoir toutes les fonctions incluses dans ce guide.

- $\triangle$  AVERTISSEMENT! Indique une situation dangereuse pouvant entraîner des blessures graves ou la mort.
- $\triangle$  ATTENTION : Indique une situation dangereuse pouvant entraîner des blessures mineures ou de gravité modérée.
- IMPORTANT : Indique les informations considérées comme importantes mais non dangereuses (par exemple, des messages associés à des dommages matériels). Avertit l'utilisateur que si une procédure n'est pas scrupuleusement suivie, cela peut entraîner une perte de données ou une détérioration du matériel ou des logiciels. Contient également des informations essentielles pour expliquer un concept ou pour terminer une tâche.
- **EXAREMARQUE :** Contient des informations supplémentaires qui soulignent ou complètent les points importants du texte principal.
- $\frac{1}{2}$  **CONSEIL :** Fournit des conseils utiles pour terminer une tâche.

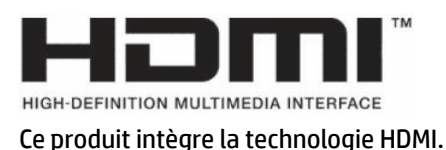

# **Sommaire**

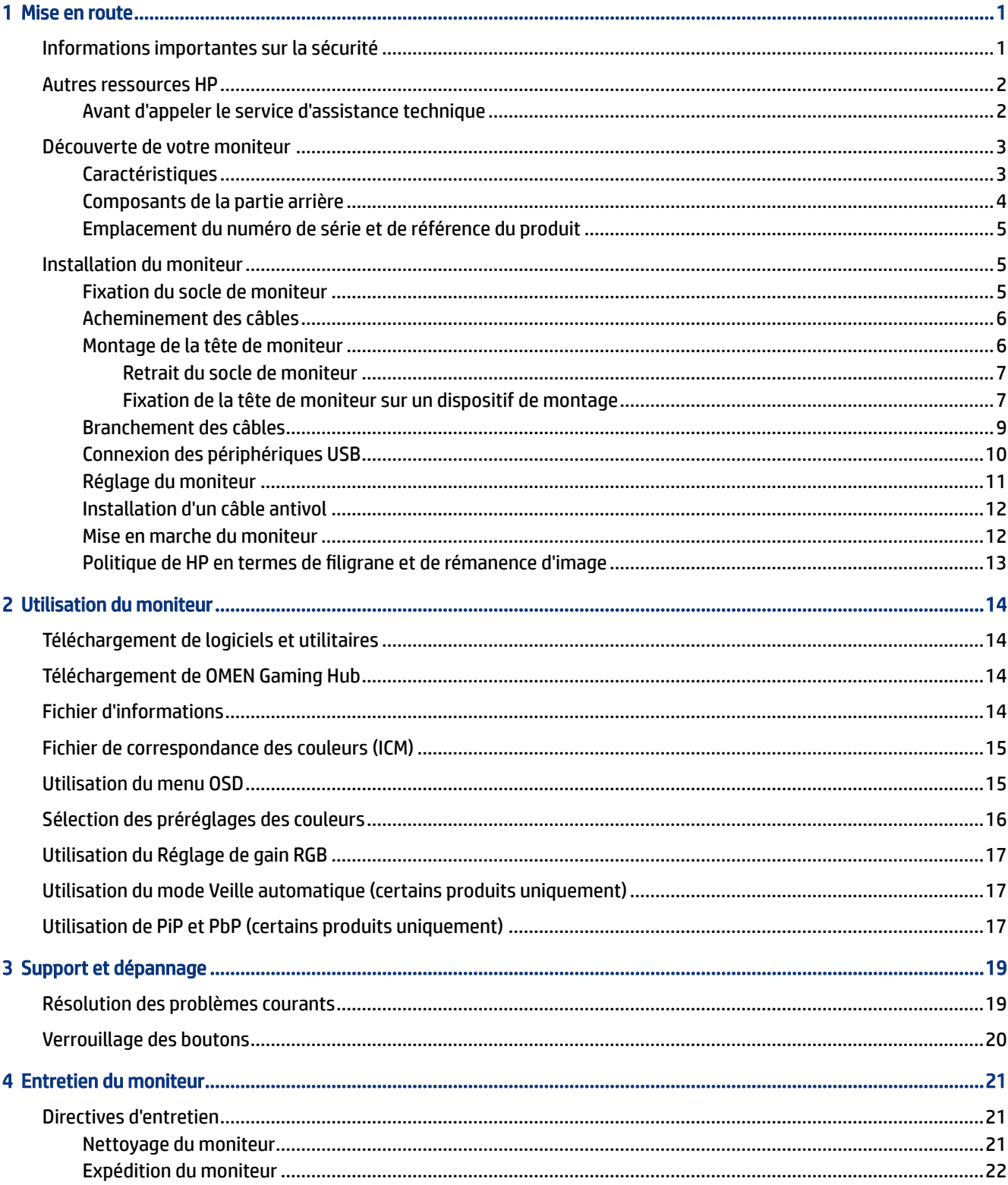

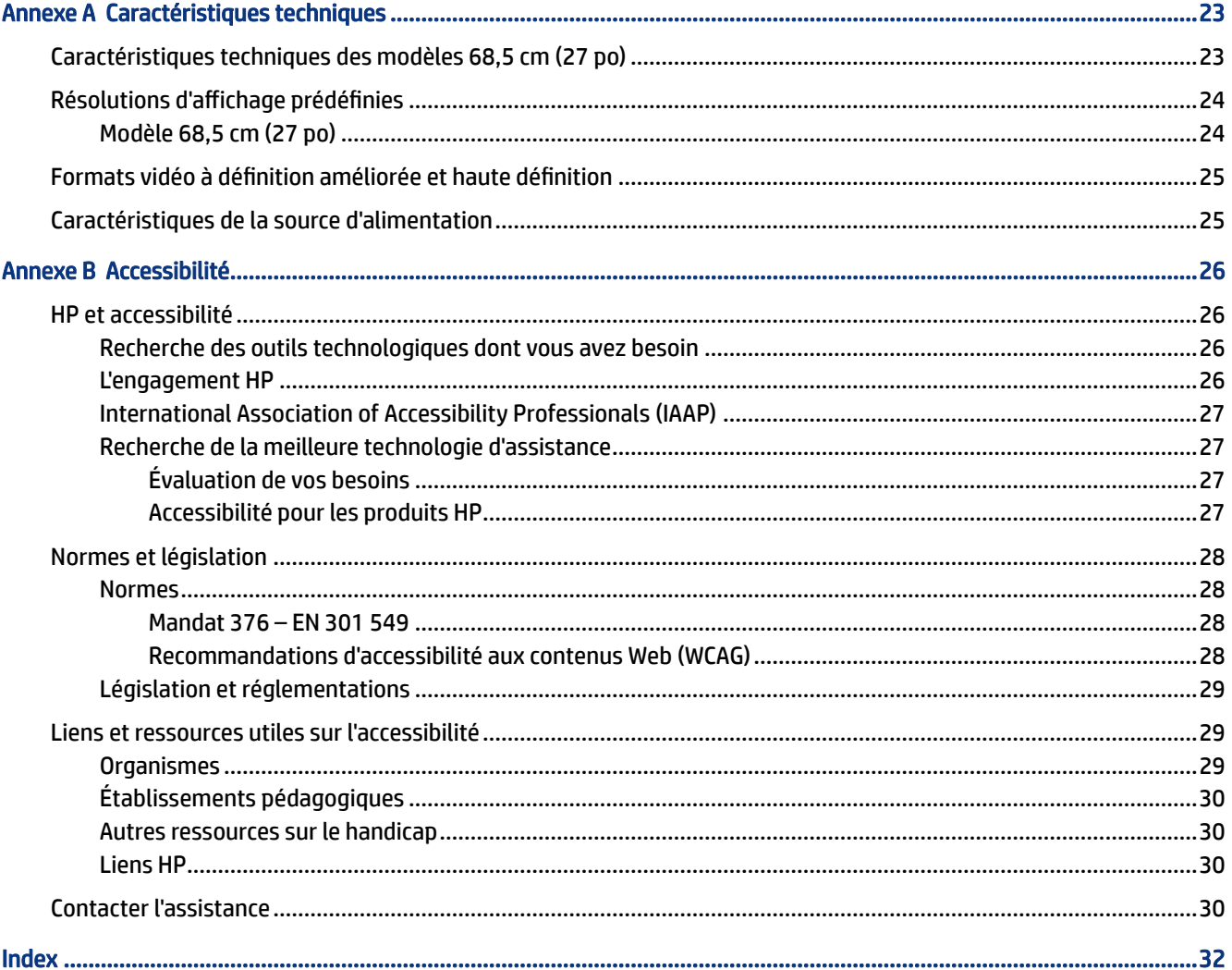

# <span id="page-6-0"></span>1 Mise en route

Lisez ce chapitre pour en apprendre davantage sur la sécurité et découvrir où trouver les ressources HP supplémentaires.

# Informations importantes sur la sécurité

Un adaptateur secteur et un cordon d'alimentation pourraient être fournis avec le moniteur. Si vous vous servez d'un autre cordon, utilisez uniquement une source d'alimentation et prise adaptées à ce moniteur. Pour plus d'informations sur le jeu de cordons d'alimentation à utiliser avec le moniteur, reportez-vous aux *Informations sur le produit* fournies dans la documentation incluse.

- $\triangle$  AVERTISSEMENT ! Pour réduire les risques de décharge électrique ou de détérioration de l'équipement :
	- Branchez le cordon d'alimentation sur une prise secteur facilement accessible.
	- Si le cordon d'alimentation est doté d'une fiche de branchement tripolaire, branchez le cordon sur une prise tripolaire reliée à la terre.
	- Coupez l'alimentation de l'ordinateur en débranchant le cordon d'alimentation de la prise secteur. Saisissez le cordon par la fiche lorsque vous débranchez le cordon d'alimentation de la prise secteur.

Pour votre sécurité, ne placez rien sur le cordon d'alimentation ou sur tout autre câble. Acheminez tous les cordons et câbles connectés au moniteur de manière à ne pas marcher dessus, les tirer, les arracher, ou y trébucher.

Pour réduire le risque de blessures graves, lisez le manuel *Sécurité et ergonomie du poste de travail* fourni avec vos manuels de l'utilisateur. Il décrit la configuration de la station de travail, les positions conseillées, ainsi que les conditions de sécurité et de travail appropriées pour les utilisateurs d'ordinateur. Le manuel *Sécurité et ergonomie du poste de travail* contient également d'importantes informations sur la sécurité électrique et mécanique. Le manuel *Sécurité et ergonomie du poste de travail* est également disponible en ligne à l'adresse [http://www.hp.com/ergo.](http://www.hp.com/ergo)

IMPORTANT : Pour protéger le moniteur et l'ordinateur, connectez tous les cordons d'alimentation de l'ordinateur et de ses périphériques (par exemple un moniteur, une imprimante, un scanner) à un dispositif de protection contre les surtensions tel qu'une multiprise ou un système d'alimentation sans interruption (UPS). Les multiprises n'offrent pas toutes une protection contre les surtensions ; la multiprise doit indiquer spécifiquement qu'elles ont cette capacité. Utilisez une multiprise pour laquelle le fabricant offre une garantie de remplacement en cas de dommages, de manière à pouvoir remplacer l'équipement si la protection contre les surtensions s'avérait défectueuse.

Utilisez des meubles de taille appropriée et conçus pour soutenir correctement votre moniteur.

- $\triangle$  AVERTISSEMENT! Les moniteurs qui sont placés de manière inappropriée sur des commodes, des bibliothèques, des étagères, des bureaux, des haut-parleurs ou des tiroirs pourraient tomber et entraîner des blessures.
- $\triangle$  AVERTISSEMENT ! Risque de stabilité : L'appareil peut tomber et entraîner des blessures graves ou la mort. Pour éviter tout risque de blessure, fixez fermement le moniteur au plancher ou au mur conformément aux instructions d'installation.
- <span id="page-7-0"></span> $\triangle$  AVERTISSEMENT! Cet équipement ne convient pas pour une utilisation dans des endroits où les enfants sont susceptibles d'être présents.
- <sup>2</sup> REMARQUE : Ce produit est adapté au divertissement. Veillez à placer le moniteur dans un environnement lumineux et contrôlé afin d'éviter les interférences avec la lumière et les surfaces lumineuses environnantes qui pourrait entraîner des reflets gênants sur l'écran.

## Autres ressources HP

Pour accéder aux ressources permettant d'obtenir des détails sur le produit, des informations explicatives et bien plus encore, consultez le tableau suivant.

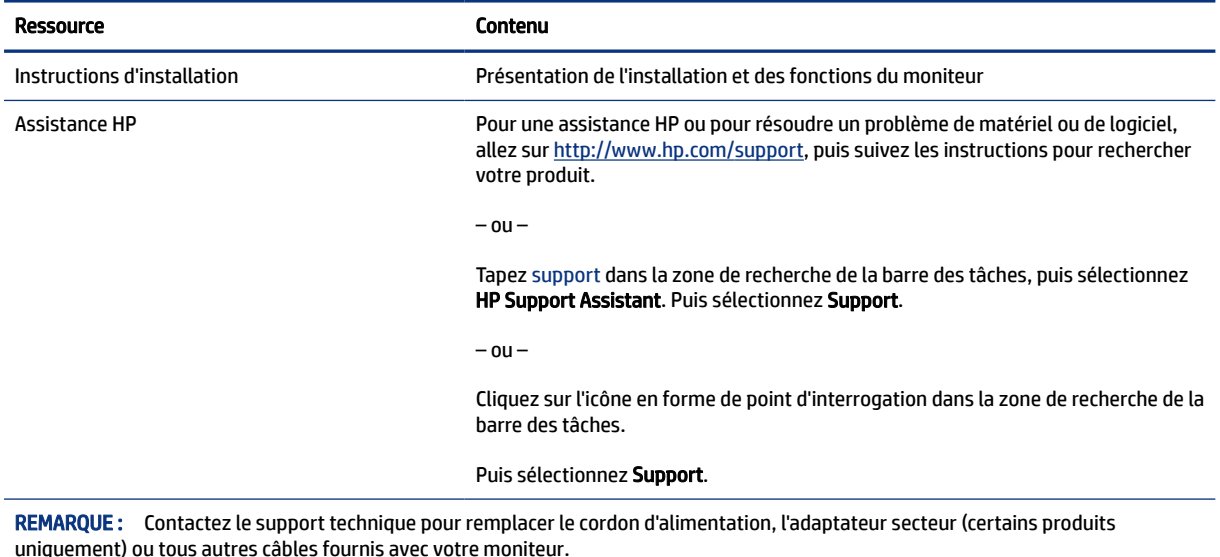

#### Tableau 1-1 Informations supplémentaires

## Avant d'appeler le service d'assistance technique

Utilisez ces informations si vous devez résoudre un problème.

Si vous ne parvenez pas à résoudre un problème à l'aide de [Support et dépannage](#page-24-0) à la page 19, un appel à l'assistance technique peut vous fournir une aide supplémentaire. Lors de votre appel, ayez les informations suivantes à portée de main :

- Le numéro de modèle du moniteur
- Le numéro de série du moniteur
- La date d'achat indiquée sur la facture
- Conditions dans lesquelles le problème est survenu
- Les messages d'erreur reçus
- La configuration matérielle
- Nom et version du matériel et des logiciels que vous utilisez

# <span id="page-8-0"></span>Découverte de votre moniteur

Votre moniteur est équipé de fonctions supérieures. Cette section fournit des informations détaillées sur vos composants, leur emplacement et leur fonctionnement.

## **Caractéristiques**

Selon le modèle, votre moniteur peut présenter les caractéristiques suivantes :

#### Fonctions d'affichage

- Moniteur incurvé sans bordure à trois côtés disposant d'une diagonale d'écran de 68,5 cm (27 po), d'une résolution de 2560 × 1440 à 240 Hz (DP) ou 144 Hz (HDMI), avec prise en charge des résolutions inférieures ; il inclut la mise à l'échelle personnalisée pour une taille d'image maximale tout en conservant le format d'origine de l'image
- Écran à cristaux liquides (LCD) à matrice active et alignement vertical (VA)
- Large gamme de couleurs permettant une couverture des espaces chromatiques DCI-P3
- Écran antireflet avec rétroéclairage LED
- HP Eye Ease avec certification Eyesafe® (mode par défaut) pour réduire la lumière bleue afin d'assurer un plus grand confort de vos yeux
- Fonction sans scintillement pour un confort et une vision optimal des yeux
- Grand angle de vue permettant le visionnage en position assise, debout ou de côté
- Capacité de réglage de la hauteur et de l'inclinaison
- Réglages à l'écran (On-Screen Display, OSD) en plusieurs langues facilitant le réglage et l'optimisation de l'écran
- Présélections d'espace couleur pour DCI-P3 (mode jeu) et sRGB (mode standard)
- Fourniture d'un emplacement pour câble antivol à l'arrière du moniteur destiné à un câble antivol en option

#### **Connecteurs**

- Entrée vidéo DisplayPort™ (câble fourni)
- Entrée vidéo High-Definition Multimedia Interface™ (HDMI)
- Prise de sortie audio (casque)
- Port USB Type-C<sup>®</sup> (données uniquement)
- Câble USB Type-A-à-USB Type-C et câble DisplayPort fournis
- Fonction Plug and Play, si celle-ci est prise en charge par votre système d'exploitation

#### <span id="page-9-0"></span>Socle de moniteur

- Socle amovible permettant divers montages de la tête de moniteur
- Capacité de montage VESA® (100 × 100 mm) pour fixer le moniteur à un support de bras pivotant
- **FY** REMARQUE : Pour des informations sur la sécurité et les réglementations, reportez-vous au document *Informations sur le produit* fourni dans la documentation incluse. Pour accéder au dernier manuel de l'utilisateur, rendez-vous sur [http://www.hp.com/support,](http://www.hp.com/support) puis suivez les instructions pour trouver votre produit. Ensuite, sélectionnez Manuels.

## Composants de la partie arrière

Pour identifier les composants à l'arrière du moniteur, utilisez les illustrations et les tableaux ci-dessous.

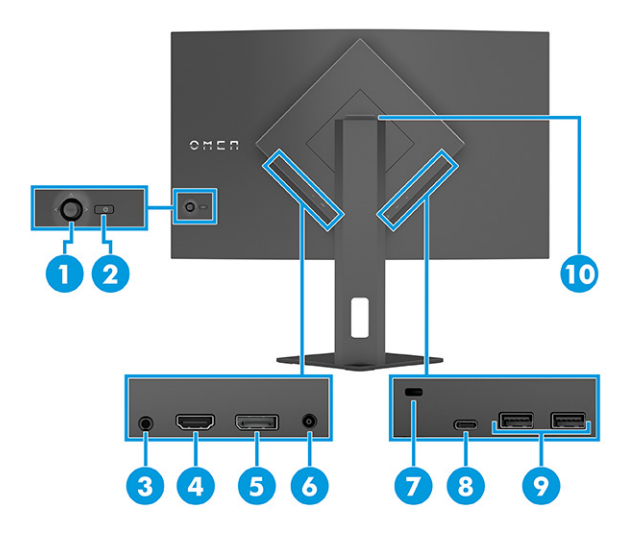

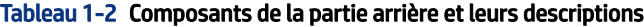

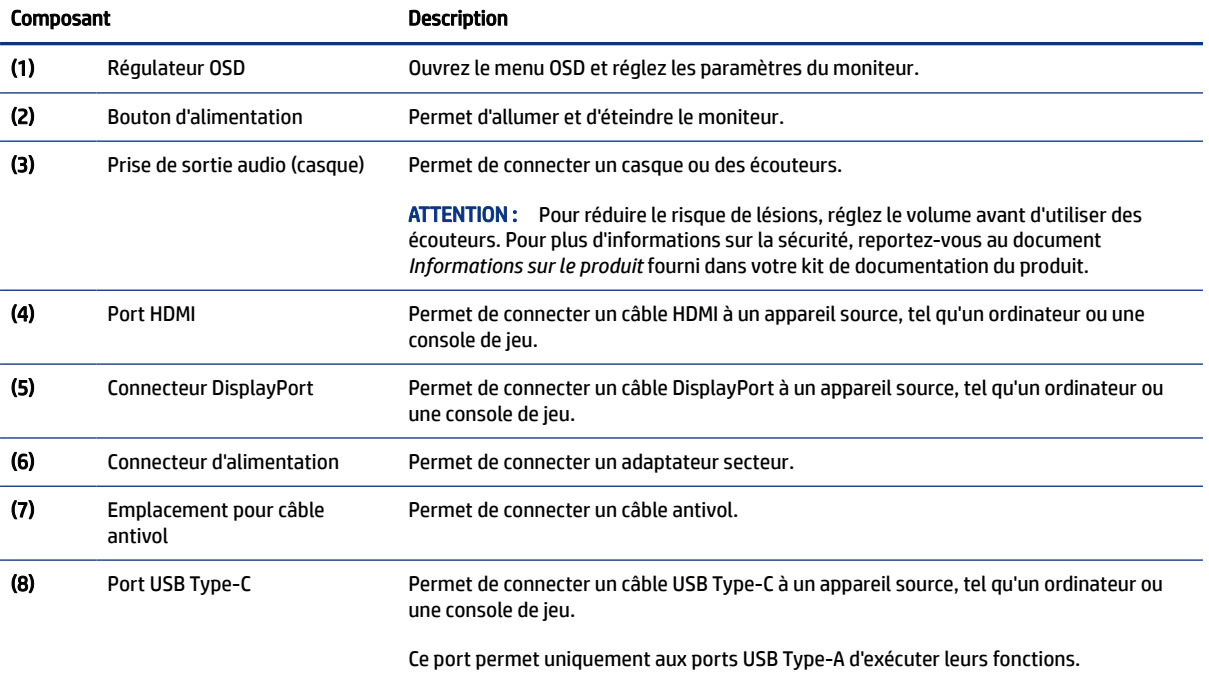

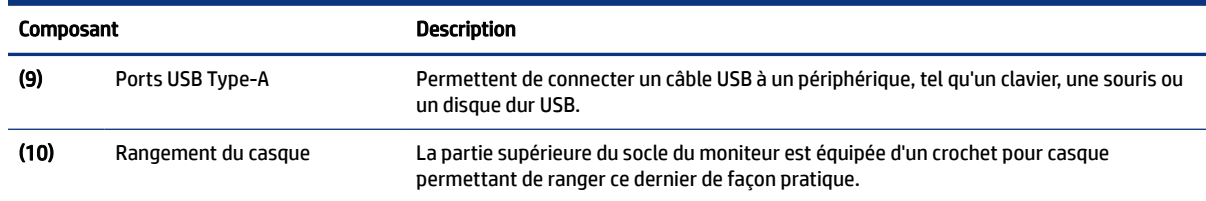

#### <span id="page-10-0"></span>Tableau 1-2 Composants de la partie arrière et leurs descriptions (suite)

### Emplacement du numéro de série et de référence du produit

Selon le produit, le numéro de série et le numéro de produit se trouvent sur une étiquette située à l'arrière du moniteur ou sur une étiquette située sous la face avant du moniteur. Ces numéros pourraient vous être utiles lorsque vous contactez HP pour obtenir de l'aide.

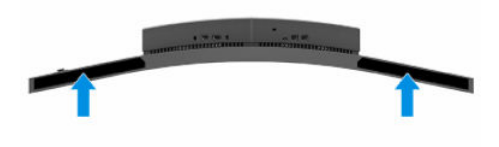

# Installation du moniteur

Cette section décrit la fixation du socle de moniteur ou du support mural et les options de connexion de votre moniteur à un ordinateur, un ordinateur portable, une console de jeu ou un périphérique similaire.

- AVERTISSEMENT ! Pour réduire les risques de blessures graves, lisez le manuel *Sécurité et ergonomie du poste de travail*. Il décrit la configuration de la station de travail, les positions conseillées, ainsi que les conditions de sécurité et de travail appropriées pour les utilisateurs d'ordinateur. Le manuel *Sécurité et ergonomie du poste de travail* contient également d'importantes informations sur la sécurité électrique et mécanique. Le manuel *Sécurité et ergonomie du poste de travail* est également disponible en ligne à l'adresse [http://www.hp.com/ergo.](http://www.hp.com/ergo)
- IMPORTANT : Pour éviter d'endommager le moniteur, ne touchez pas la surface du panneau LCD. La pression sur le panneau peut entraîner la non-uniformité des couleurs ou la désorientation des cristaux liquides. Si cela se produit, l'écran ne pourra reprendre son état normal.
- $\mathbb{Z}$  IMPORTANT : Pour éviter que l'écran ne se raye, ne se dégrade ou ne se brise et pour éviter d'endommager les boutons de commande, placez le moniteur face vers le bas sur une surface plane recouverte d'un tissu non abrasif ou de protection en mousse.

## Fixation du socle de moniteur

Pour une utilisation sûre, il est essentiel de fixer correctement votre socle de moniteur. Cette section décrit comment fixer en toute sécurité un socle.

- <span id="page-11-0"></span>ió: CONSEIL : Tenez compte de l'emplacement du moniteur, car les surfaces lumineuses et brillantes environnantes peuvent provoquer des réflexions parasites.
- **EX REMARQUE :** Les procédures de fixation d'un socle de moniteur peuvent être différentes sur d'autres modèles.
	- **▲** Positionnez la tête de moniteur face vers le bas et fixez le socle à l'arrière de la tête de moniteur (1) ; fixez-le avec les vis (2).

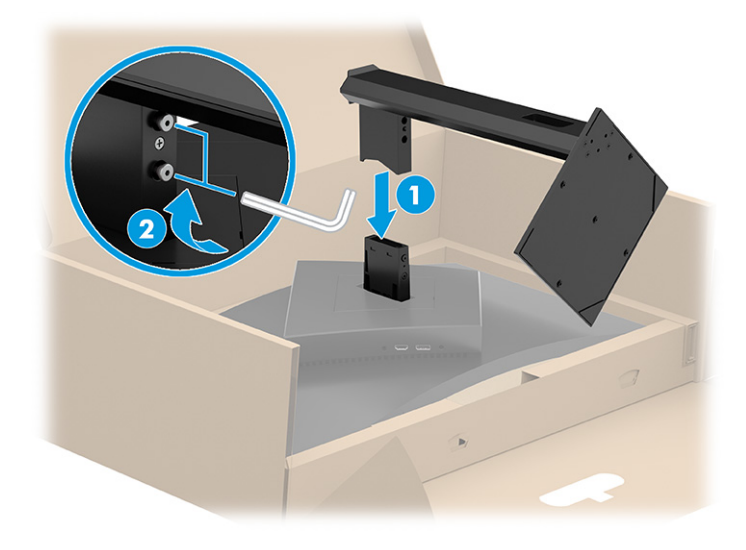

## Acheminement des câbles

Le socle du moniteur comprend une fonctionnalité de gestion des câbles que vous pouvez utiliser pour organiser les câbles de votre moniteur.

**▲** Acheminez tous les câbles que vous souhaitez organiser à travers le socle et connectez-les aux connecteurs correspondants à l'arrière du moniteur.

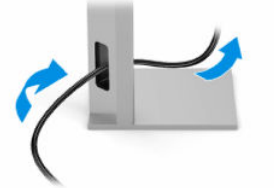

### Montage de la tête de moniteur

Pour fixer le moniteur sur un mur à l'aide d'un bras pivotant ou de tout autre dispositif de montage, suivez les instructions de cette section pour connecter votre moniteur en toute sécurité.

- IMPORTANT : Ce moniteur est compatible avec les trous de montage de 100 mm de la norme industrielle VESA. Utilisez quatre vis de 4 mm de diamètre, d'un pas de 0,7 et de 10 mm de long pour fixer une solution de montage d'un autre fabricant sur la tête de moniteur. Des vis plus longues pourraient endommager le moniteur. Vérifiez que la solution de montage du fabriquant est conforme à la norme VESA et qu'elle est adaptée pour supporter le poids de la tête de moniteur. Pour un fonctionnement optimal, utilisez les câbles d'alimentation et vidéo fournis avec le moniteur.
- $\mathbb{P}$  REMARQUE : Cet appareil peut être utilisé avec un support de montage mural de spécification UL ou CSA.

### <span id="page-12-0"></span>Retrait du socle de moniteur

Si vous décidez d'utiliser un support mural au lieu du socle de moniteur que vous avez fixé, enlevez d'abord le socle.

- <sup>1</sup>/27 IMPORTANT : Avant de démonter le moniteur, assurez-vous qu'il est éteint et que tous les câbles sont déconnectés.
- IMPORTANT : Pour placer et stabiliser le moniteur, HP recommande que ces procédures soient effectuées par deux personnes.
	- 1. Placez le moniteur face vers le sol dans la boîte et jamais sur une surface plane.
	- 2. Desserrez les vis à proximité du centre inférieur de la plaque de montage du socle (1).
	- 3. Soulevez le socle de la tête de moniteur (2).

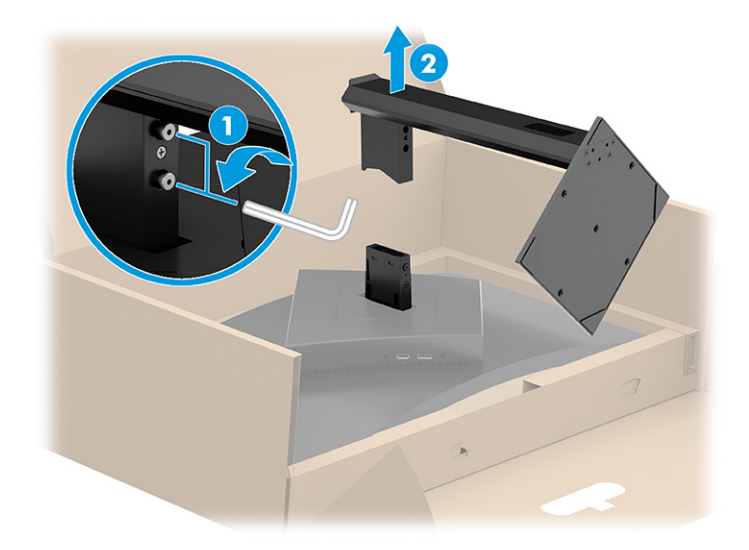

### Fixation de la tête de moniteur sur un dispositif de montage

Vous pourriez avoir besoin d'outils supplémentaires, tels qu'un tournevis (vendu séparément) lorsque vous fixez un dispositif de montage. Pour éviter d'endommager votre moniteur, suivez les instructions ci-dessous.

- 1. Retirez le socle de moniteur s'il est fixé. Reportez-vous à la section Retrait du socle de moniteur à la page 7.
- 2. Utilisez un tournevis à tête plate pour ouvrir le cache VESA à l'arrière du moniteur, puis retirez le cache VESA (1).

3. Utilisez un tournevis pour retirer les six vis qui maintiennent la charnière en place (2), puis enlevez la charnière (3).

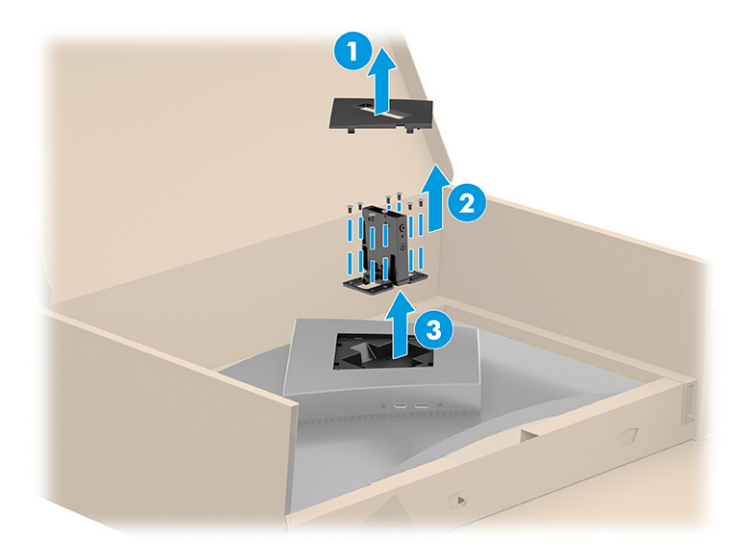

4. Retirez les quatre vis des trous VESA de l'arrière du moniteur et utilisez-les pour fixer le dispositif de montage comme indiqué dans l'étape 6.

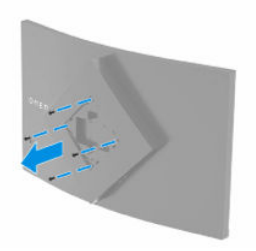

- 5. Sur le bras pivotant, faites pivoter l'adaptateur VESA à 45° pour l'aligner sur les trous de vis à l'arrière du moniteur (1) avant de le fixer sur le moniteur.
- 6. Lorsque l'adaptateur VESA est pivoté à 45°, insérez l'adaptateur VESA dans la fente située à l'arrière de la tête de moniteur (2). Fixez ensuite l'adaptateur à la tête de moniteur en insérant les quatre vis VESA dans les trous de vis sur l'adaptateur et la tête de moniteur et en les serrant (3). Assurez-vous que l'adaptateur est correctement fixé à la tête de moniteur avant toute utilisation.

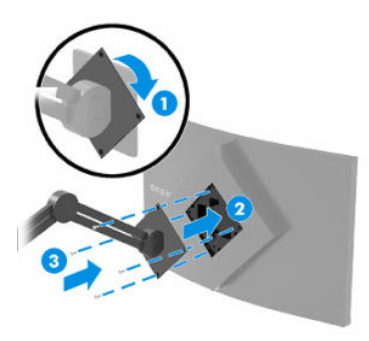

IMPORTANT : Si ces instructions ne s'appliquent pas à votre périphérique, suivez les instructions du fabricant du dispositif de montage lors du montage du moniteur sur un mur ou un bras pivotant.

## <span id="page-14-0"></span>Branchement des câbles

En plus des détails sur la connexion d'un câble, cette section contient des informations sur le fonctionnement de votre moniteur lorsque vous connectez certains câbles.

REMARQUE : Selon le modèle, le moniteur peut être capable de prendre en charge les entrées HDMI ou DisplayPort. Le mode vidéo est déterminé par le câble vidéo utilisé. Les entrées recevant un signal vidéo valide sont détectées automatiquement par le moniteur. Vous pouvez sélectionner les entrées dans le menu OSD. Le moniteur est livré avec certains câbles. Tous les câbles mentionnés dans cette section ne sont pas forcément fournis avec le moniteur.

- 1. Placez le moniteur près de l'ordinateur, dans un endroit pratique et bien ventilé.
- 2. Connectez un câble vidéo.
	- Connectez une extrémité du câble DisplayPort au connecteur DisplayPort situé à l'arrière du moniteur et l'autre extrémité au connecteur DisplayPort de l'appareil source.

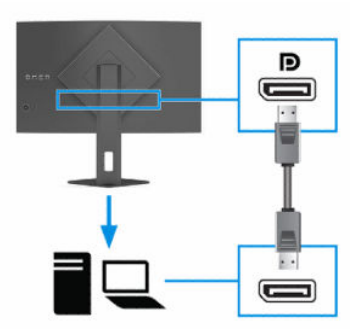

● Connectez une extrémité du câble HDMI au port HDMI situé à l'arrière du moniteur et l'autre extrémité au port HDMI de l'appareil source.

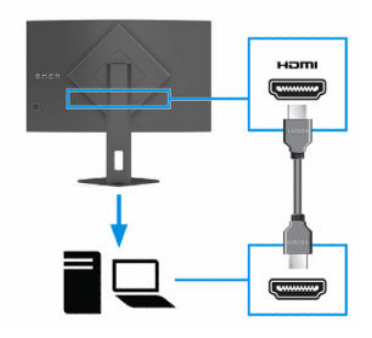

3. <sup>[2]</sup> REMARQUE : Vous devez connecter le câble USB Type-C de l'appareil source (ordinateur) à l'arrière de l'écran pour permettre aux deuxi ports USB Type-A de servir de concentrateur USB pour une souris, claviers, téléphones, disques durs externes, et pratiquement tout ce qui est connecté à l'USB et peut accepter 5 V.

<span id="page-15-0"></span>Branchez une extrémité d'un câble USB à un port USB du moniteur et l'autre extrémité au port USB de l'appareil source.

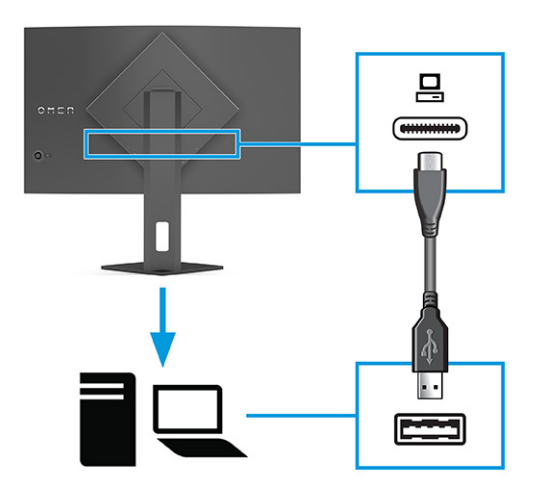

- 4. Connectez une des extrémités du cordon d'alimentation sur l'adaptateur secteur (1) et l'autre extrémité sur une prise secteur mise à la terre (2). Puis, connectez l'adaptateur secteur au connecteur d'alimentation du moniteur (3).
- AVERTISSEMENT ! Pour réduire les risques de décharge électrique ou de détérioration de l'équipement :

Ne désactivez pas la prise de mise à la terre du cordon d'alimentation. La prise de mise à la terre est un élément de sécurité essentiel.

Branchez le cordon d'alimentation dans une prise secteur mise à la terre à laquelle vous pouvez accéder facilement et à tout moment.

Mettez l'équipement hors tension en débranchant le cordon d'alimentation de la prise secteur.

Pour votre sécurité, ne placez rien sur le cordon d'alimentation ou sur tout autre câble. Arrangez-les de telle façon que personne ne puisse accidentellement les piétiner ou trébucher dessus. Ne tirez pas sur les cordons et câbles. Saisissez le cordon par la fiche lorsque vous débranchez le cordon d'alimentation de la prise secteur.

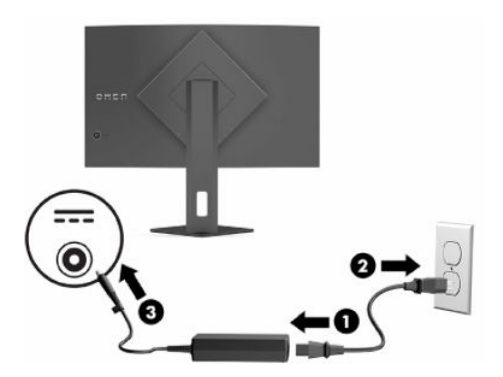

## Connexion des périphériques USB

Utilisez des ports USB pour connecter des périphériques tels qu'un appareil photo numérique, un clavier USB ou une souris USB. Il y a deux ports USB Type-A sur le moniteur pour se connecter à un appareil (en aval).

<span id="page-16-0"></span>REMARQUE : Vous devez connecter le câble USB Type-C de l'appareil source (ordinateur) à l'arrière de l'écran pour permettre aux ports USB Type-A de servir de concentrateur USB pour une souris, claviers, téléphones, disques durs externes, et pratiquement tout ce qui est connecté à l'USB et peut accepter 5 V.

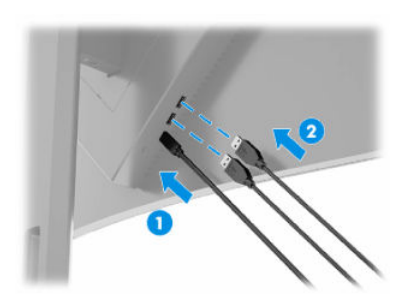

Tableau 1-3 Emplacement des ports USB

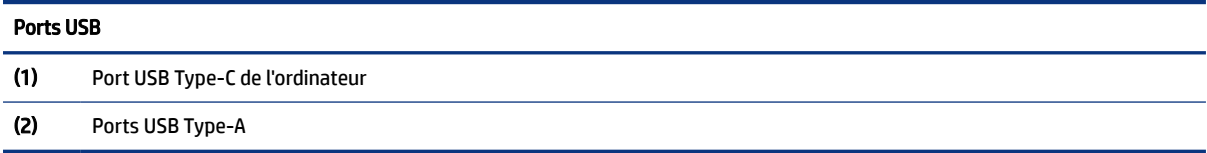

## Réglage du moniteur

Pour prendre en charge un espace de travail ergonomique, votre moniteur offre les options de réglage décrites dans cette section.

- AVERTISSEMENT ! Pour réduire les risques de blessures graves, lisez le manuel *Sécurité et ergonomie du poste de travail*. Il décrit la configuration de la station de travail, les positions conseillées, ainsi que les conditions de sécurité et de travail appropriées pour les utilisateurs d'ordinateur. Le manuel *Sécurité et ergonomie du poste de travail* contient également d'importantes informations sur la sécurité électrique et mécanique. Le manuel *Sécurité et ergonomie du poste de travail* est également disponible en ligne à l'adresse [http://www.hp.com/ergo.](http://www.hp.com/ergo)
	- 1. Inclinez la tête de moniteur vers l'avant ou vers l'arrière pour l'installer dans une position confortable, au niveau des yeux.

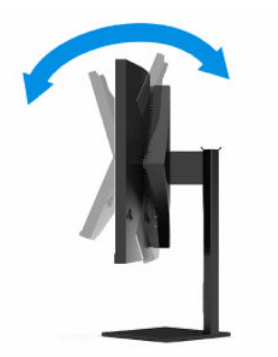

2. Réglez la hauteur du moniteur de votre station de travail sur une position confortable. Le coin supérieur du cadre du moniteur ne doit pas dépasser une hauteur parallèle à celle de vos yeux. Un moniteur bénéficiant d'une position basse et inclinée est en général plus confortable pour les utilisateurs porteurs <span id="page-17-0"></span>de lentilles de contact. Repositionnez votre moniteur en fonction de la posture que vous adoptez au cours de votre journée de travail.

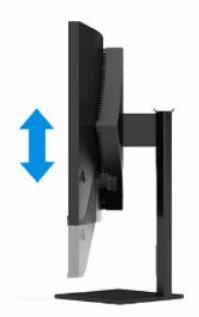

### Installation d'un câble antivol

Par mesure de sécurité, vous pouvez attacher le moniteur à un objet fixe à l'aide d'un câble antivol en option disponible chez HP. Utilisez la clé fournie avec le câble antivol en option pour fixer et retirer le verrou.

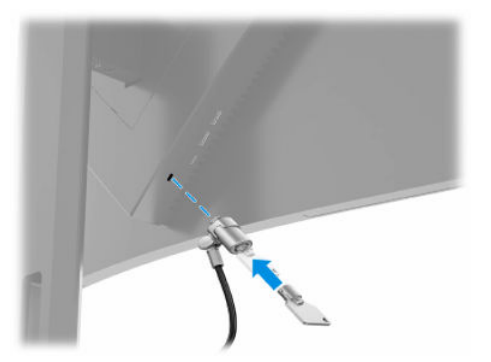

## Mise en marche du moniteur

Cette section fournit des informations importantes sur la prévention des dommages à votre moniteur, les indicateurs de démarrage et les informations de dépannage.

- IMPORTANT : Notez que l'image rémanente peut être endommagée si la même image statique est affichée sur l'écran pendant 12 heures ou plus. Pour éviter de tels dommages à votre écran, vous devez toujours activer un économiseur d'écran ou éteindre le moniteur si ce dernier doit rester inutilisé pendant une période prolongée. La rémanence d'image est un état qui peut se produire sur tous les écrans à cristaux liquides. Les dommages d'image rémanente sur le moniteur ne sont pas couverts par la garantie HP.
- <sup>2</sup> REMARQUE : Sur certains moniteurs HP, vous pouvez désactiver le voyant d'alimentation dans le menu OSD. Appuyez sur le centre du joystick OSD pour ouvrir le menu OSD, sélectionnez Alimentation, puis Voyant d'alimentation, puis sélectionnez Désactivé.
	- **▲** Appuyez sur l'interrupteur d'alimentation situé à l'arrière de l'écran pour le mettre sous tension.

<span id="page-18-0"></span>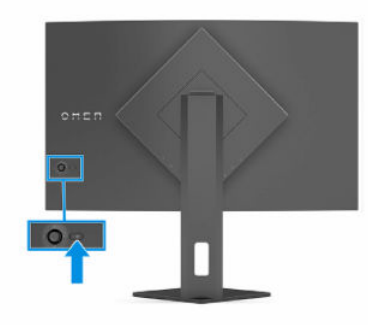

Lorsque le moniteur est mis sous tension pour la première fois, un message État du moniteur s'affiche pendant 5 secondes. Le message indique à quelle entrée correspond le signal actif actuel, l'état du réglage de la mise en source du commutateur automatique (activé ou désactivé ; le réglage par défaut est Activé), la résolution d'affichage préréglée actuelle et la résolution d'affichage préréglée recommandée.

Le moniteur recherche automatiquement une entrée active dans les entrées de signal et utilise cette entrée pour l'affichage.

## Politique de HP en termes de filigrane et de rémanence d'image

Certains moniteurs sont conçus avec la technologie d'affichage VA, qui fournit des angles de vue ultra-larges et une qualité d'image avancée. Bien qu'approprié pour de nombreuses applications, cette technologie de panneau n'est pas adaptée aux images statiques, stationnaires ou fixes pendant de longues périodes de temps, sauf si vous utilisez des économiseurs d'écran.

Ces applications avec images statiques peuvent inclure de la surveillance par caméra, des jeux vidéo, des logos de marketing et des modèles. Les images statiques peuvent causer des dommages de rémanence d'image qui pourraient ressembler à des taches ou des filigranes sur l'écran du moniteur.

Les dommages de rémanence d'image sur les moniteurs qui sont utilisés 24 heures par jour ne sont pas couverts par la garantie HP. Pour éviter tout dommage de rémanence d'image, éteignez toujours le moniteur lorsqu'il n'est pas utilisé ou, si cela est pris en charge par votre ordinateur, utilisez le paramètre de gestion de l'alimentation pour éteindre le moniteur lorsque l'ordinateur est en veille.

# <span id="page-19-0"></span>2 Utilisation du moniteur

Ce chapitre décrit comment utiliser votre moniteur et ses fonctions, y compris les logiciels et les utilitaires, le menu OSD, les préréglages des couleurs, le mode Veille automatique, Image dans une image (PiP), et Image à côté d'une image (PbP).

# Téléchargement de logiciels et utilitaires

Vous pouvez télécharger et installer ces fichiers à l'aide de HP Support.

- Fichier INF (Information)
- Des fichiers ICM (Image Color Matching)

Pour télécharger les fichiers :

- 1. Rendez-vous sur [http://www.hp.com/support.](http://www.hp.com/support)
- 2. Sélectionnez Logiciels et pilotes.
- 3. Sélectionnez votre type de produit.
- 4. Saisissez le modèle de votre moniteur HP dans le champ de recherche et suivez les instructions à l'écran.

# Téléchargement de OMEN Gaming Hub

Vous pouvez télécharger et installer OMEN Gaming Hub de l'application Microsoft Store.

 $\mathbb{P}$  REMARQUE: N'oubliez pas de télécharger OMEN Gaming Hub après avoir installé le moniteur afin d'accéder à tous les paramètres et fonctionnalités.

Pour télécharger l'application :

- 1. Sélectionnez Démarrer dans la barre des tâches.
- 2. Sélectionnez l'application Microsoft Store.
- 3. Saisissez OMEN Gaming Hub dans le champ de recherche, sélectionnez Obtenir.

# Fichier d'informations

Le fichier INF définit les ressources qu'utilisent les systèmes d'exploitation Windows® pour assurer la compatibilité entre le moniteur et la carte graphique de l'ordinateur.

Compatible Plug and Play, ce moniteur fonctionne correctement sans que le fichier INF ne soit installé. Pour qu'il y ait compatibilité Plug and Play du moniteur, il faut que la carte graphique de l'ordinateur soit conforme à la norme VESA DDC2 et que le moniteur se connecte directement à la carte graphique. La fonction Plug and Play ne fonctionne pas si vous disposez de connecteurs de type BNC distincts ou de gaines, boîtes de dérivation ou les deux.

# <span id="page-20-0"></span>Fichier de correspondance des couleurs (ICM)

Les fichiers ICM sont des fichiers de données utilisés par les applications graphiques afin de garantir une bonne correspondance des couleurs entre l'écran et une imprimante ou un scanner. Ces fichiers sont activés à partir de programmes graphiques qui prennent cette fonction en charge.

REMARQUE : Le profil couleur ICM est défini conformément au format spécifié par l'ICC (International Color Consortium).

# Utilisation du menu OSD

Vous pouvez régler votre moniteur HP en fonction de vos goûts. Utilisez le menu OSD pour personnaliser les fonctions d'affichage de votre moniteur.

Pour accéder au menu OSD et y faire des réglages en utilisant le joystick OSD sur le panneau arrière du moniteur.

- 1. Si le moniteur n'est pas encore allumé, appuyez sur le bouton d'alimentation pour l'allumer.
- 2. Appuyez sur le centre du joystick OSD.
- 3. Déplacez le joystick vers le haut, le bas, la gauche ou la droite pour parcourir les choix de menu. Appuyez sur le centre du joystick pour effectuer une sélection.

Le tableau suivant répertorie les sélections du menu possibles dans le menu OSD principal. Il contient des descriptions pour chaque réglage et ses incidences sur l'apparence ou les performances de votre moniteur.

| Menu principal | <b>Description</b>                                                                                                    |  |  |
|----------------|----------------------------------------------------------------------------------------------------|--|--|
| Jeu            | Permet de sélectionner et de régler les préférences de jeu, telles que Adaptive-Sync ou AMD® FreeSync<br>Premium Pro, le temps de réponse du film (MPRT), le temps de réponse, Edge Precision, Shadow Vision, la<br>fréquence d'image, le réticule, les minuteries de message et l'alignement à plusieurs moniteurs. |  |  |
|                | <b>REMARQUE:</b> MPRT est désactivé dans les conditions suivantes :                                                                                                    |  |  |
|                | Le signal HDR est actif<br>1.                                                                                                    |  |  |
|                | L'actualisation est rare < 100 Hz<br>2.                                                                                                    |  |  |
|                | Adaptive-Sync ou FreeSync est activé<br>З.                                                                                                    |  |  |
| Image          | Permet de régler l'image à l'écran, y compris la luminosité, le contraste, le contraste dynamique,<br>l'étirement des noirs, la netteté, la mise à l'échelle de l'image, le niveau vidéo et le surbalayage.                                                                                                    |  |  |
|                | REMARQUE : La luminosité et le contraste sont désactivés lors des entrées de signal HDR.                                                                                                    |  |  |
|                | Le contraste dynamique est désactivé dans les conditions suivantes :                                                                                                    |  |  |
|                | Le signal HDR est actif<br>1.                                                                                                    |  |  |
|                | MPRT est activé<br>$\mathsf{z}$ .                                                                                                    |  |  |
|                | L'étirement du noir est désactivé lorsque le signal HDR est actif.                                                                                                    |  |  |
|                | Le niveau vidéo et le surbalayage ne fonctionnent que pour HDMI.                                                                                                    |  |  |
| Couleur        | Permet d'offrir un large éventail de préréglages des couleurs qui configurent le moniteur pour différentes<br>situations de visualisation, telles que les modes jeux, standard, chaud, froid, natif, nuit, HP Enhance +, et<br>réglage de gain RGB.                                                                  |  |  |

Tableau 2-1 Options du menu OSD et descriptions

<span id="page-21-0"></span>Tableau 2-1 Options du menu OSD et descriptions (suite)

| Menu principal      | <b>Description</b>                                                                                                    |  |
|---------------------|----------------------------------------------------------------------------------------------------|--|
| Entrée              | Permet de sélectionner le signal de l'entrée vidéo (DisplayPort ou HDMI). Permet de régler la fonction PiP,<br>l'entrée de commutation automatique, la détection enfichable à chaud DisplayPort et le mode DisplayPort.                                             |  |
| Alimentation        | Permet de régler les paramètres d'alimentation, tels que le mode veille automatique, le rappel de mise<br>sous tension et la LED d'alimentation.                                                                                                    |  |
| Menu                | Permet de régler le menu OSD et les commandes des boutons de fonction comme la langue, la<br>transparence du menu, le délai d'expiration du menu, les messages OSD et les boutons assignables.                                                                      |  |
| Gestion             | Permet de rétablir tous les réglages du menu de réglage à l'écran (OSD) à la valeur définie en usine, ou<br>permet de modifier l'état DDC et de support.                                                                                                    |  |
| <b>Informations</b> | Permet de fournir des informations sur le moniteur, telles que le mode actuel, le mode optimal, la<br>configuration des couleurs, le mode d'affichage, l'état HDR, les heures de rétroéclairage, la version du<br>package FW, la révision HW et le numéro de série. |  |
| <b>Ouitter</b>      | Ouitte l'écran du menu OSD.                                                                                                    |  |

# Sélection des préréglages des couleurs

Utilisez le menu OSD pour sélectionner parmi un éventail de préréglages des couleurs qui permettent de configurer le moniteur pour une variété de situations de visualisation différentes.

Pour accéder aux préréglages des couleurs :

- 1. Dans le menu OSD, sélectionnez le menu Couleur.
- 2. Sélectionnez un préréglage de couleur. Le tableau suivant décrit les préréglages des couleurs disponibles.
- **EX REMARQUE :** Chaque préréglage comporte une plage dynamique standard (SDR) et une configuration à plage dynamique élevée (HDR).

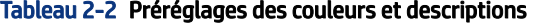

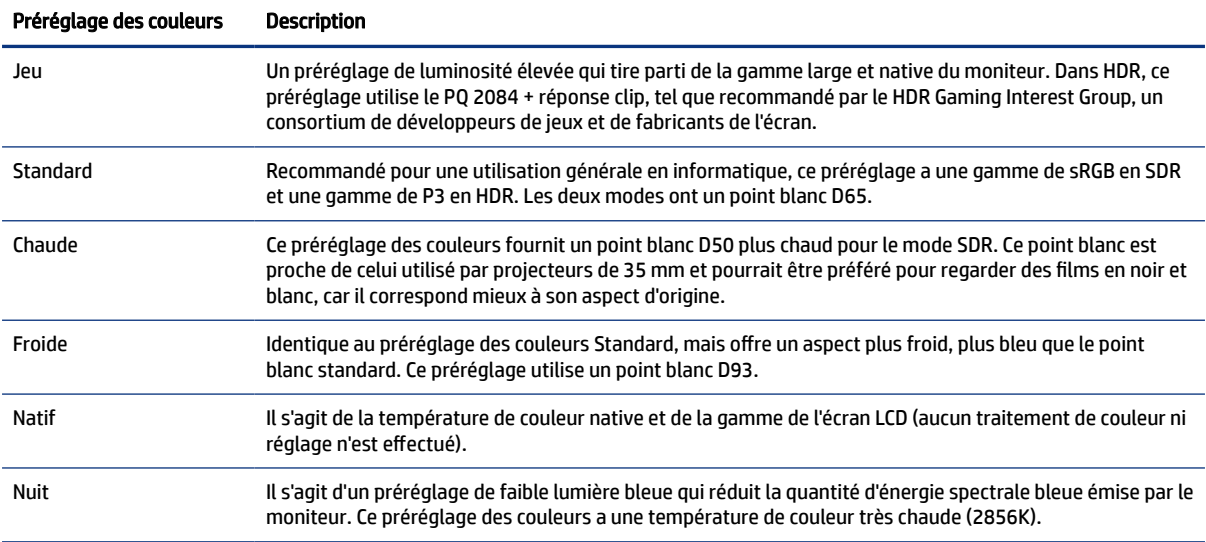

<span id="page-22-0"></span>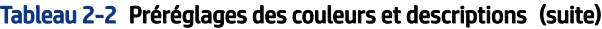

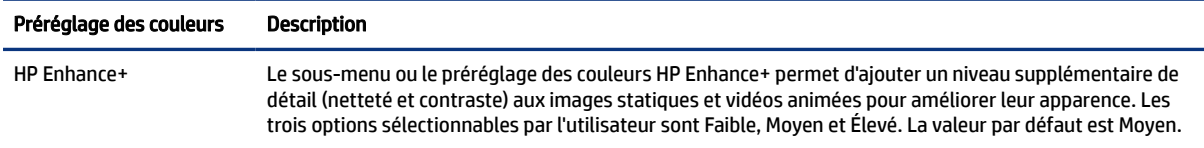

# Utilisation du Réglage de gain RGB

Vous pouvez utiliser le Réglage de gain RGB pour régler la température des couleurs de n'importe quel préréglage des couleurs. Les réglages de gain RGB sont stockés séparément pour chaque préréglage des couleurs.

# Utilisation du mode Veille automatique (certains produits uniquement)

Votre moniteur est équipé d'une fonction d'économie d'énergie appelée mode Veille automatique, un état d'alimentation réduite. Cette section décrit comment activer ou régler le mode Veille automatique sur votre moniteur.

Lorsque le mode Veille automatique est activé (activé par défaut), le moniteur entre dans un état d'alimentation réduite lorsque l'ordinateur indique un mode d'alimentation basse (absence de signal de synchronisation horizontale ou verticale).

Lorsque vous accédez à cet état d'alimentation réduite (mode Veille automatique), l'écran du moniteur est noir, le rétroéclairage s'éteint et le voyant d'alimentation devient orange. Le moniteur utilise moins de 0,5 W lorsqu'il se trouve dans cet état d'alimentation réduite. Le moniteur sort du mode Veille automatique lorsque l'ordinateur envoie un signal actif au moniteur (par exemple, si vous activez la souris ou le clavier).

Pour désactiver le mode Veille automatique dans le menu OSD :

- 1. Appuyez sur le centre du joystick OSD pour ouvrir le menu OSD.
- 2. Dans le menu OSD, sélectionnez Alimentation.
- 3. Sélectionnez Mode Veille automatique, puis Désactivé.

## Utilisation de PiP et PbP (certains produits uniquement)

Le moniteur prend en charge la fonction Image à côté d'une image (PiP), où une source se superpose sur une autre, et Image à côté d'une image (PbP), où une source est adjacente à l'autre, horizontalement (pour une orientation paysage). Deux images QHD à 60 Hz (par défaut) peuvent être affichées dans le mode PiP.

Pour utiliser PiP ou PbP :

- 1. Connectez une source d'entrée secondaire au moniteur.
- 2. Appuyez sur le centre du joystick OSD sur le panneau arrière pour ouvrir le menu OSD.

3. Dans le menu OSD, sélectionnez Entrée, puis PIP.

Le moniteur numérise les entrées secondaires d'une entrée de signal valide et utilise cette entrée pour l'image PiP ou PbP.

4. Si vous souhaitez modifier l'entrée PiP ou PbP, sélectionnez PIP dans le menu OSD et sélectionnez Affecter les entrées.

# <span id="page-24-0"></span>3 Support et dépannage

Si votre moniteur ne fonctionne pas comme prévu, vous serez peut-être en mesure de résoudre le problème en suivant les instructions de cette section.

# Résolution des problèmes courants

Le tableau suivant répertorie les problèmes potentiels et la cause probable de chaque problème, et suggère des solutions.

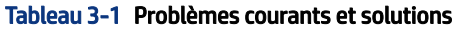

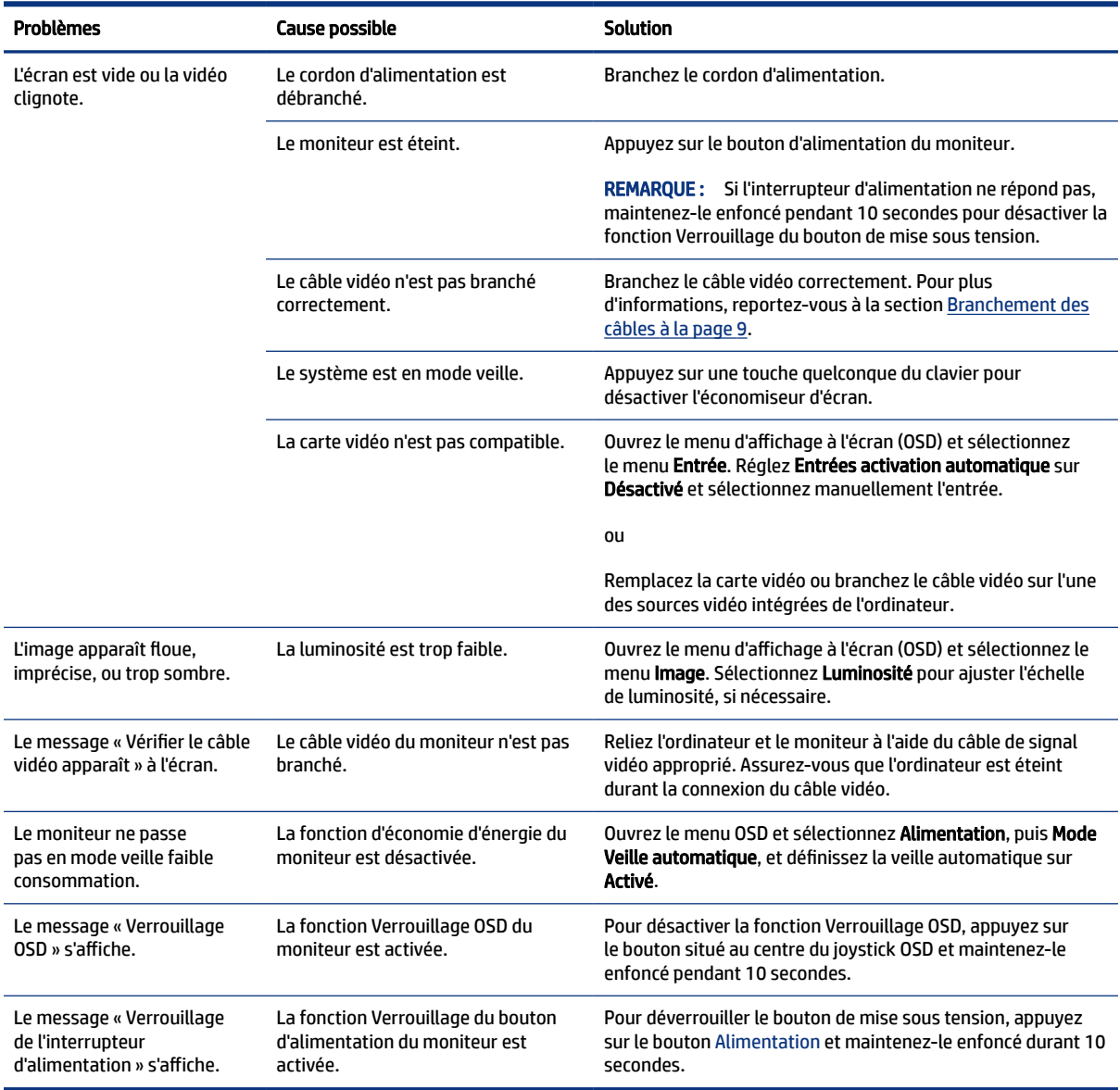

# <span id="page-25-0"></span>Verrouillage des boutons

La fonction de verrouillage du bouton est disponible uniquement lorsque le moniteur est allumé, un signal actif s'affiche, et le menu OSD est fermé. Le maintien du bouton d'alimentation enfoncé pendant 10 secondes désactive ce bouton. Vous pouvez réactiver ce bouton en appuyant à nouveau sur ce bouton durant 10 secondes.

# <span id="page-26-0"></span>4 Entretien du moniteur

S'il est correctement entretenu, votre moniteur peut fonctionner pendant plusieurs années. Ces instructions fournissent les étapes que vous pouvez effectuer pour maintenir votre moniteur dans le meilleur état.

# Directives d'entretien

Pour optimiser les performances et prolonger la durée de vie du moniteur, suivez les instructions ci-dessous.

- N'ouvrez pas le boîtier du moniteur, et ne tentez pas de réparer vous-même ce produit. Réglez uniquement les commandes couvertes par le mode d'emploi. Si le moniteur ne fonctionne pas correctement, est tombé ou est endommagé, contactez un distributeur, revendeur ou fournisseur de services HP agréé.
- Utilisez un cordon d'alimentation approprié pour ce moniteur, tel qu'indiqué sur l'étiquette ou la plaque située à l'arrière du moniteur.
- Veillez à ce que l'intensité totale en ampères des appareils branchés sur la prise électrique n'excède pas l'intensité nominale de la prise secteur, et que l'intensité totale en ampères des appareils connectés sur le cordon d'alimentation n'excède pas l'intensité nominale du cordon. Vérifiez les valeurs mentionnées sur l'étiquette des capacités électriques afin de déterminer l'intensité nominale (AMPS ou A) de chaque périphérique.
- Installez le moniteur près d'une prise électrique à laquelle vous pouvez accéder facilement. Débranchez le moniteur en saisissant la fiche d'une main ferme et en la retirant de la prise. Ne débranchez jamais le moniteur en tirant sur le cordon d'alimentation.
- Éteignez le moniteur lorsqu'il n'est pas utilisé et utilisez un programme d'économiseur d'écran. Cela peut augmenter considérablement la durée de vie du moniteur.
- <sup>2</sup> REMARQUE : Les moniteurs qui rencontrent des dommages de type image gravée ne sont pas couverts par la garantie HP.
- N'obstruez jamais les fentes et les ouvertures du boîtier ou n'y poussez jamais des objets à l'intérieur. Ces ouvertures servent de ventilation adéquate.
- Ne laissez pas tomber le moniteur et ne le placez pas sur une surface instable.
- Ne placez rien sur le cordon d'alimentation. Ne marchez pas sur le cordon.
- Gardez le moniteur dans un endroit bien aéré, loin de toute lumière, poussière ou humidité excessive.

### Nettoyage du moniteur

Suivez les instructions suivantes pour nettoyer votre moniteur lorsque cela est nécessaire.

- 1. Éteignez le moniteur et débranchez le cordon d'alimentation de la prise secteur.
- 2. Déconnectez tous les périphériques externes.
- 3. Dépoussiérez le moniteur en essuyant l'écran et le boîtier avec un chiffon antistatique propre et doux.
- <span id="page-27-0"></span>4. Pour un nettoyage en profondeur, utilisez un mélange composé de 50 % d'eau et 50 % d'alcool isopropylique.
- IMPORTANT : N'utilisez pas de nettoyants contenant des substances à base de pétrole, telles que du benzène, du diluant ou autre substance volatile pour nettoyer l'écran ou le boîtier du moniteur. Ces produits chimiques peuvent endommager le moniteur.
- IMPORTANT : Vaporisez le nettoyant sur un chiffon et nettoyez avec précaution la surface de l'écran à l'aide du chiffon humide. Ne vaporisez jamais directement le nettoyant sur la surface de l'écran. Il risque de couler derrière le panneau et d'endommager les composants électroniques. Le chiffon doit être humide, mais pas mouillé. L'égouttement d'eau des ouvertures de ventilation ou d'autres points d'entrée peut causer des dommages au moniteur. Laissez le moniteur sécher à l'air libre avant de l'utiliser.
- 5. Une fois que vous avez enlevé la poussière et les débris, vous pouvez également nettoyer les surfaces à l'aide d'un désinfectant. L'Organisation mondiale de la santé (OMS) recommande de nettoyer les surfaces, suivies d'une désinfection, comme bonne pratique pour prévenir la propagation de maladies respiratoires virales et de bactéries nuisibles. Un désinfectant conforme aux directives de nettoyage de HP est une solution alcoolique contenant de l'alcool isopropylique à 70 % et 30 % d'eau. Cette solution est également connue sous le nom de propanol et est vendue dans la plupart des magasins.

## Expédition du moniteur

Conservez l'emballage d'origine dans un endroit sûr. Vous aurez peut-être besoin de cela plus tard si vous expédiez le moniteur ou vous déplacez.

# <span id="page-28-0"></span>A Caractéristiques techniques

Cette section contient des spécifications techniques sur les aspects physiques de votre moniteur, telles que le poids et les dimensions d'affichage, ainsi que les conditions d'utilisation et les plages de source d'alimentation nécessaires à l'environnement.

Toutes les caractéristiques représentent les spécifications typiques fournies par les fabricants de composants pour HP ; les performances constatées peuvent varier, en étant supérieures ou inférieures.

<sup>2</sup> REMARQUE : Pour connaître les caractéristiques les plus récentes ou en savoir plus sur ce produit, rendezvous sur [http://www.hp.com/go/quickspecs/,](http://www.hp.com/go/quickspecs/) puis recherchez le modèle de votre moniteur pour obtenir le document QuickSpecs spécifique à ce modèle.

# Caractéristiques techniques des modèles 68,5 cm (27 po)

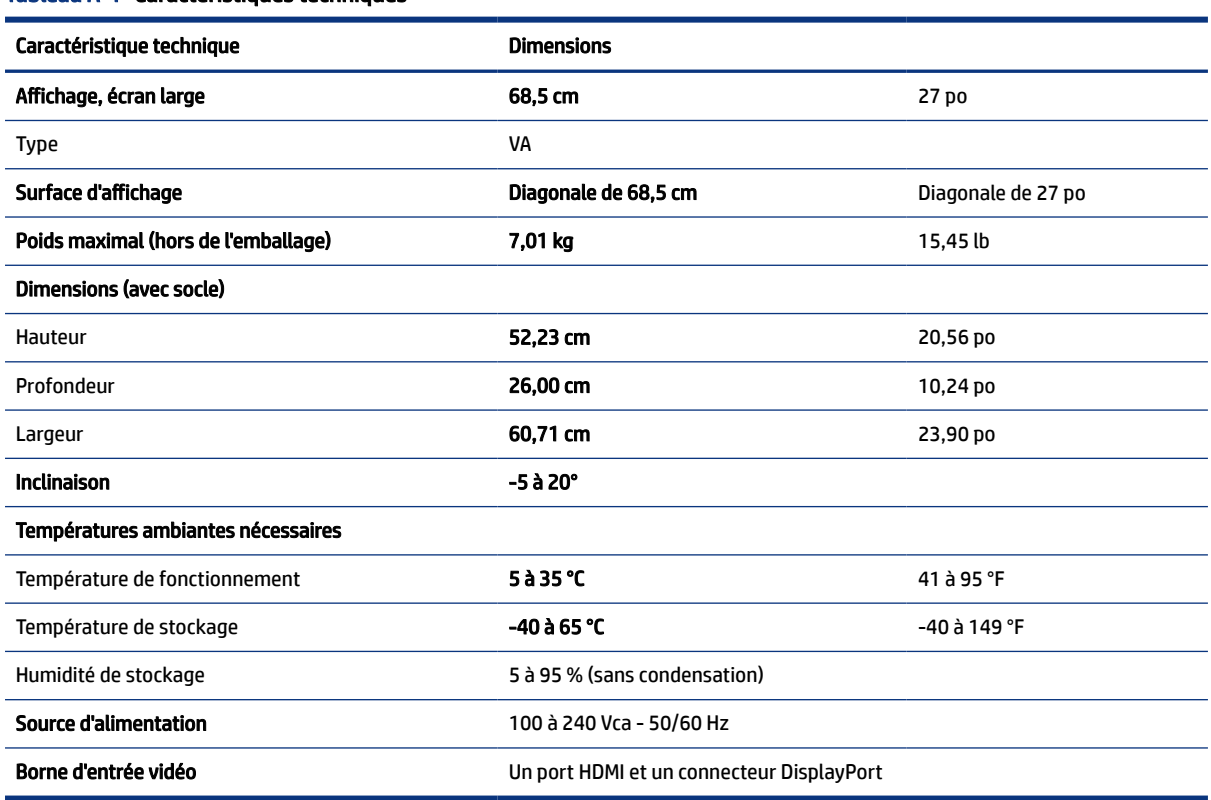

Cette section fournit les caractéristiques de votre moniteur.

#### Tableau A-1 Caractéristiques techniques

# <span id="page-29-0"></span>Résolutions d'affichage prédéfinies

Les résolutions d'affichage suivantes sont les modes les plus couramment utilisés ; elles sont définies en tant que paramètres par défaut à la sortie d'usine. Le moniteur reconnaît automatiquement ces modes préréglés et ils sont correctement dimensionnées et bien centrés sur l'écran.

## Modèle 68,5 cm (27 po)

Cette section fournit des résolutions d'affichage prédéfinies et des résolutions de synchronisation prédéfinies.

| Préréglage | <b>Format des pixels</b> | Fréquence horizontale (kHz) | Fréquence verticale (Hz) |
|------------|--------------------------|-----------------------------|--------------------------|
| 1          | $640 * 480$              | 31,469                      | 59,940                   |
| 2          | $640 * 480$              | 37,500                      | 75,000                   |
| 3          | $720 * 400$              | 31,469                      | 70,087                   |
| 4          | 720 × 480                | 31,469                      | 59,940                   |
| 5          | $800 * 600$              | 37,879                      | 60,317                   |
| 6          | $800 * 600$              | 46,875                      | 75,000                   |
| 7          | $1024 \times 768$        | 48,363                      | 60,004                   |
| 8          | $1024 * 768$             | 60,023                      | 75,029                   |
| 9          | 1280 × 720               | 45,000                      | 60,000                   |
| 10         | 1280 × 800               | 49,702                      | 59,810                   |
| 11         | 1280 × 1024              | 79,976                      | 75,025                   |
| 12         | $1440 * 900$             | 55,935                      | 59,887                   |
| 13         | 1600 × 900               | 60,000                      | 60,000                   |
| 14         | 1600 × 1200              | 75,000                      | 60,000                   |
| 15         | 1680 × 1050              | 65,290                      | 59,954                   |
| $16\,$     | 1920 × 1080              | 67,500                      | 60,000                   |
| 17         | 1920 × 1080              | 112,500                     | 100,000                  |
| 18         | 1920 × 1080              | 135,000                     | 120,000                  |
| 19         | 1920 × 1080              | 192,788                     | 164,917                  |
| 20         | 1920 × 1200              | 74,556                      | 59,885                   |
| 21         | 1920 × 1080              | 278,400                     | 239,761                  |
| 22         | 2560 × 1440              | 88,787                      | 59,951                   |
| 23         | 2560 × 1440              | 150,919                     | 99,946                   |
| 24         | 2560 × 1440              | 182,996                     | 119,998                  |
| 25         | 2560 × 1440              | 104,056                     | 69,999                   |
| 26         | 2560 × 1440              | 221,970                     | 143,856                  |
| 27         | 2560 × 1440              | 222,202                     | 144,006                  |

Tableau A-2 Résolutions d'affichage prédéfinies

<span id="page-30-0"></span>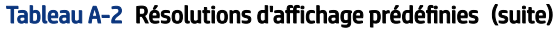

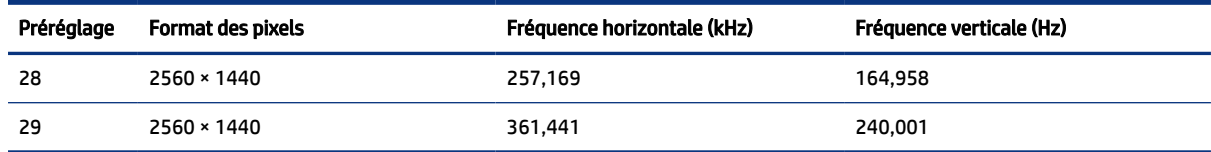

# Formats vidéo à définition améliorée et haute définition

Cette section fournit des formats vidéo à définition améliorée et haute définition.

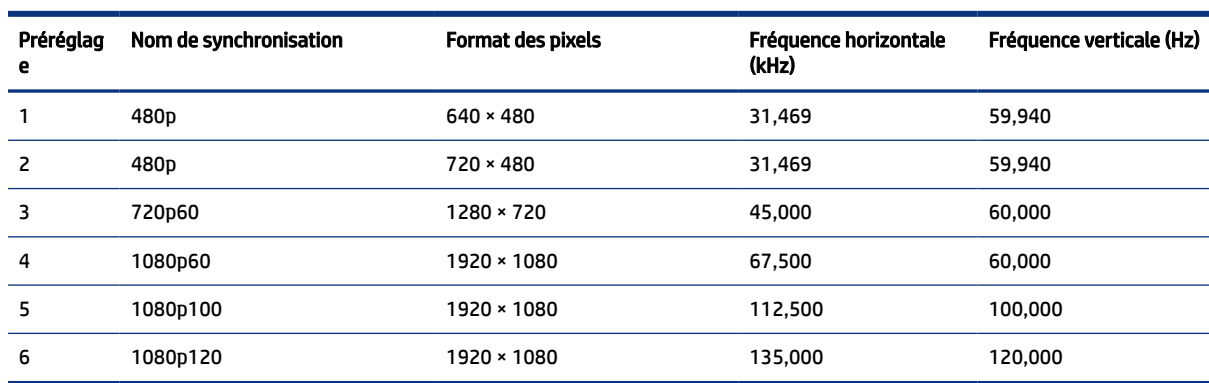

#### Tableau A-3 Formats vidéo haute définition

# Caractéristiques de la source d'alimentation

Cette section fournit les caractéristiques de la source d'alimentation.

#### Tableau A-4 Caractéristiques de la source d'alimentation

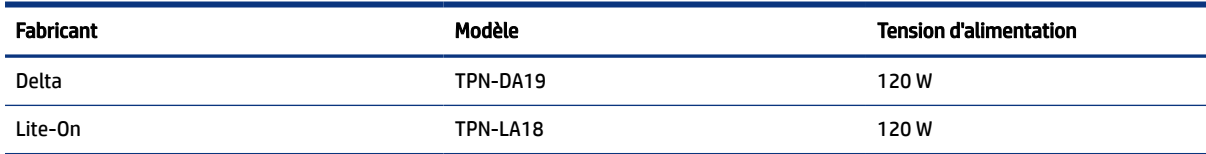

# <span id="page-31-0"></span>B Accessibilité

L'objectif de HP consiste à concevoir, fabriquer et commercialiser des produits, des services et des informations que tout le monde peut utiliser partout, sur une base autonome ou avec des périphériques ou applications de technologie d'assistance (AT) de tierce partie appropriés.

# HP et accessibilité

HP attache de l'importance à favoriser la diversité, l'inclusion et l'équilibre vie professionnelle/vie personnelle au sein de la société, et cela se reflète dans tout ce que HP entreprend. HP s'efforce de créer un environnement inclusif axé sur la connexion des personnes à la puissance de la technologie dans le monde entier.

## Recherche des outils technologiques dont vous avez besoin

La technologie peut libérer votre potentiel humain. La technologie d'assistance fait disparaître les barrières et vous aide à développer votre autonomie chez vous, au travail et au sein de la communauté. La technologie d'assistance vous aide à augmenter, à entretenir et à améliorer les possibilités fonctionnelles électroniques et informatiques.

Pour plus d'informations, voir [Recherche de la meilleure technologie d'assistance](#page-32-0) à la page 27.

## L'engagement HP

HP s'engage à fournir des produits et services, accessibles aux personnes handicapées. Cet engagement prend en charge les objectifs de diversité de l'entreprise et permet de garantir que les avantages de la technologie soient disponibles pour tous.

L'objectif d'accessibilité HP est de concevoir, fabriquer et commercialiser des produits et services pouvant être utilisés par tout le monde, y compris les personnes handicapées, de manière autonome ou avec les périphériques fonctionnels appropriés.

Pour atteindre ce but, cette Politique d'accessibilité établit sept objectifs principaux qui guident les actions d'HP. Tous les responsables et employés HP doivent soutenir ces objectifs ainsi que leur mise en œuvre conformément à leur rôles et responsabilités :

- Renforcer la sensibilisation aux problèmes d'accessibilité au sein de HP et fournir aux employés la formation nécessaire pour concevoir, fabriquer, commercialiser et livrer des produits et services accessibles.
- Développer les recommandations d'accessibilité relatives aux produits et laisser aux groupes de développement des produits la responsabilité de la mise en œuvre de ces recommandations lorsque cela est possible sur le plan concurrentiel, technique et économique.
- Impliquer des personnes handicapées dans le développement des recommandations d'accessibilité et dans la conception et les phases d'essais des produits et services.
- Documenter les fonctions d'accessibilité et mettre à la disposition du public les informations sur les produits HP et nos services sous une forme accessible.
- Tisser des relations avec les principaux fournisseurs de solutions et de technologies d'assistance.
- <span id="page-32-0"></span>● Prendre en charge la recherche et développement en interne et en externe afin d'améliorer la technologie d'assistance pertinente pour les produits et services HP.
- Soutenir et contribuer aux normes du secteur et aux recommandations d'accessibilité.

## International Association of Accessibility Professionals (IAAP)

L'IAAP est une association non-lucrative axée sur la promotion des professions liées à l'accessibilité, par le biais de la mise en réseau, la formation et la certification. L'objectif est d'aider les professionnels de l'accessibilité à développer et à faire progresser leurs carrières et de permettre aux entreprises de mieux intégrer les principes d'accessibilité dans leurs produits et leur infrastructure.

En tant que membre fondateur, HP a rejoint d'autres entreprises pour faire progresser le domaine de l'accessibilité. Cet engagement soutient l'objectif d'accessibilité d'HP, en matière de conception, de fabrication et de commercialisation de produits et de services, qui peuvent être utilisés efficacement par les personnes handicapées.

L'IAAP renforce la profession en mettant en relation à l'échelle mondiale des individus, des étudiants et des entreprises afin de partager leurs expériences. Si vous souhaitez en savoir plus, rendez-vous sur <http://www.accessibilityassociation.org>pour rejoindre la communauté en ligne, vous inscrire à nos lettres d'information et en savoir plus sur les options d'adhésion.

## Recherche de la meilleure technologie d'assistance

Nous devons tous être en mesure de communiquer, de nous exprimer et de nous connecter au monde grâce à la technologie, que nous soyons des personnes handicapées ou que nous rencontrions des restrictions liées à l'âge. HP s'engage à renforcer la sensibilisation en matière d'accessibilité au sein de HP et avec nos clients et partenaires.

Qu'il s'agisse de polices de grande taille faciles à lire, de reconnaissance vocale qui vous permet de reposer vos mains, ou de toute autre technologie d'assistance qui vous aide dans votre situation spécifique, un large éventail de technologies d'assistance facilite l'utilisation des produits HP. Comment choisir ?

### Évaluation de vos besoins

La technologie peut libérer votre potentiel. La technologie d'assistance fait disparaître les barrières et vous aide à développer votre autonomie chez vous, au travail et au sein de la communauté. La technologie d'assistance (AT) permet d'augmenter, d'entretenir et d'améliorer les possibilités de fonctionnement électronique et informatique.

Vous pouvez choisir parmi de nombreux produits dotés de la technologie d'assistance. Votre évaluation AT doit vous permettre d'évaluer plusieurs produits, de répondre à vos questions et de faciliter votre sélection de la meilleure solution pour votre situation personnelle. Vous découvrirez que les professionnels qualifiés aux évaluations AT sont issus de nombreux domaines, y compris ceux qui sont agréés ou certifiés en physiothérapie, ergothérapie, en orthophonie, et dans d'autres domaines d'expertise. D'autres, bien qu'ils ne soient pas certifiés ni agréés, peuvent également vous fournir des informations sur l'évaluation. Il vous faudra vous renseigner sur leur expérience individuelle, sur leur expertise ainsi que leurs frais afin de déterminer s'ils sont adaptés à vos besoins.

### Accessibilité pour les produits HP

Ces liens fournissent des informations sur les fonctions d'accessibilité et sur la technologie d'assistance, si applicable et disponible dans votre pays ou région, qui sont incorporées dans les différents produits HP. Ces ressources vous permettent de sélectionner les fonctions spécifiques de la technologie d'assistance et les produits les plus appropriés à votre situation.

- <span id="page-33-0"></span>HP Aging & Accessibility : Rendez-vous sur [http://www.hp.com,](http://www.hp.com) entrez Accessibility (Accessibilité) dans la zone de recherche. Sélectionnez Office of Aging and Accessibility.
- Ordinateurs HP : Pour Windows 7, Windows 8 et Windows 10, rendez-vous sur [http://www.hp.com/support,](http://www.hp.com/support) tapez Options d'accessibilité Windows dans la zone de recherche Rechercher dans notre bibliothèque de connaissances. Sélectionnez le système d'exploitation approprié dans les résultats.
- Boutique HP, périphériques pour les produits HP : Rendez-vous sur [http://store.hp.com,](http://store.hp.com) sélectionnez Boutique, puis sélectionnez Moniteurs ou Accessoires.

Si vous avez besoin d'une assistance supplémentaire concernant les fonctions d'accessibilité sur votre produit HP, reportez-vous à la section [Contacter l'assistance](#page-35-0) à la page 30.

Liens supplémentaires vers des partenaires et fournisseurs externes pour obtenir une assistance supplémentaire :

- [Informations sur l'accessibilité Microsoft \(Windows 7, Windows 8, Windows 10, Microsoft Office\)](http://www.microsoft.com/enable)
- [Informations sur l'accessibilité des produits Google \(Android, Chrome, applications Google\)](https://www.google.com/accessibility/)

## Normes et législation

Les pays à travers le monde édictent des réglementations afin d'améliorer l'accès aux produits et aux services pour les personnes handicapées. Ces réglementations sont historiquement applicables aux produits et services de télécommunications, aux ordinateurs et aux imprimantes disposant de certaines fonctions de communication et de lecture vidéo, à la documentation de l'utilisateur associée et à l'assistance à la clientèle.

### Normes

La Commission d'accès aux États-Unis a créé la section 508 des normes fédérales d'acquisition (FAR) pour traiter l'accès aux technologies de l'information et des communications (TIC) pour les personnes ayant des déficiences physiques, sensorielles ou cognitives.

Les normes contiennent des critères techniques spécifiques à différents types de technologies, ainsi que des exigences de performance axées sur les capacités fonctionnelles des produits couverts. Des critères spécifiques concernent les applications logicielles et les systèmes d'exploitation, les informations et les applications basées sur le Web, les ordinateurs, les produits de télécommunications, la vidéo et les multimédias et les produits fermés autonomes.

### Mandat 376 – EN 301 549

L'Union européenne a créé la norme EN 301 549 dans le cadre du mandat 376 comme boîte à outils en ligne pour l'achat public de produits TIC. La norme spécifie les exigences d'accessibilité applicables aux produits et services TIC, ainsi qu'une description des procédures d'essais et une méthodologie d'évaluation de chaque exigence.

### Recommandations d'accessibilité aux contenus Web (WCAG)

Les recommandations d'accessibilité aux contenus Web (WCAG) issues de l'Initiative d'accessibilité au Web (WAI) de W3C aident les concepteurs et les développeurs Web à créer des sites qui répondent de manière plus adaptée aux besoins des personnes handicapées ou souffrant de restrictions liées à l'âge.

Les recommandations WCAG permettent de faire progresser l'accessibilité dans l'ensemble des contenus Web (texte, images, audio et vidéo) et des applications Web. Les recommandations WCAG peuvent être

<span id="page-34-0"></span>testées avec précision, elles sont faciles à comprendre et à utiliser et laissent aux développeurs Web la flexibilité nécessaire à l'innovation. La version WCAG 2.0 a également a été agréée sous la référence [ISO/IEC 40500:2012.](http://www.iso.org/iso/iso_catalogue/catalogue_tc/catalogue_detail.htm?csnumber=58625/)

Les recommandations WCAG traitent spécifiquement des obstacles empêchant un accès au Web, rencontrés par les personnes souffrant de handicaps visuels, auditifs, physiques, cognitifs et neurologiques et par les utilisateurs Web plus âgés ayant des besoins d'accessibilité. WCAG 2.0 précise les caractéristiques du contenu accessible :

- Perceptible (par exemple, en proposant des alternatives de textes pour les images, des légendes pour les éléments audio, une adaptabilité de la présentation et un contraste de couleur)
- Utilisable (en proposant un accès par clavier, un contraste de couleur, une temporisation à la saisie, l'absence de préhension et la navigabilité)
- Compréhensible (en proposant une lisibilité, une prévisibilité et une assistance à la saisie)
- Robuste (par exemple, en proposant une compatibilité avec les technologies d'assistance)

### Législation et réglementations

L'accessibilité de l'informatique et des informations a acquis une importance croissante en matière de législation. Ces liens fournissent des informations sur les principales normes, réglementations et législations.

- [États-Unis](http://www8.hp.com/us/en/hp-information/accessibility-aging/legislation-regulation.html#united-states)
- **[Canada](http://www8.hp.com/us/en/hp-information/accessibility-aging/legislation-regulation.html#canada)**
- **[Europe](http://www8.hp.com/us/en/hp-information/accessibility-aging/legislation-regulation.html#europe)**
- [Australie](http://www8.hp.com/us/en/hp-information/accessibility-aging/legislation-regulation.html#australia)

## Liens et ressources utiles sur l'accessibilité

Ces organismes, institutions et ressources peuvent être de bonnes sources d'informations sur les handicaps et les restrictions relatives à l'âge.

**■ REMARQUE :** Cette liste n'est pas exhaustive. Ces organismes sont indiqués uniquement à titre informatif uniquement. HP décline toute responsabilité concernant les informations ou contacts que vous rencontrez sur Internet. La liste de cette page ne constitue en rien une approbation de HP.

## **Organismes**

Ces organismes font partie des nombreux à fournir des informations sur les handicaps et les restrictions relatives à l'âge.

- American Association of People with Disabilities (AAPD)
- The Association of Assistive Technology Act Programs (ATAP)
- **Hearing Loss Association of America (HLAA)**
- Information Technology Technical Assistance and Training Center (ITTATC)
- **Lighthouse International**
- **National Association of the Deaf**
- <span id="page-35-0"></span>● National Federation of the Blind
- Rehabilitation Engineering & Assistive Technology Society of North America (RESNA)
- Telecommunications for the Deaf and Hard of Hearing, Inc. (TDI)
- W3C Initiative sur l'accessibilité du Web (WAI)

## Établissements pédagogiques

De nombreux établissements d'enseignement, y compris ces exemples, fournissent des informations sur les handicaps et les restrictions relatives à l'âge.

- California State University, Northridge, Center on Disabilities (CSUN)
- University of Wisconsin Madison, Trace Center
- University of Minnesota computer accommodations program

### Autres ressources sur le handicap

De nombreuses ressources, y compris ces exemples, fournissent des informations sur les handicaps et les restrictions relatives à l'âge.

- ADA (Americans with Disabilities Act) Technical Assistance Program
- Réseau Professionnel & Handicap mondial de l'OIT
- EnableMart
- Forum européen des personnes handicapées
- Job Accommodation Network
- **Microsoft Enable**

## Liens HP

Ces liens spécifiques à HP fournissent des informations relatives aux handicaps et aux restrictions relatives à l'âge.

[Manuel HP Sécurité et ergonomie du poste de travail](http://www8.hp.com/us/en/hp-information/ergo/index.html)

[Ventes du secteur public HP](https://government.hp.com/)

# Contacter l'assistance

HP offre une assistance et un support technique avec les options d'accessibilité pour les clients souffrant d'un handicap.

- $\mathbb{R}$  REMARQUE: L'assistance est disponible en anglais uniquement.
	- Pour les clients qui sont sourds ou malentendants et qui ont des questions sur l'assistance technique ou l'accessibilité des produits HP :
		- Veuillez utiliser TRS/VRS/WebCapTel pour appeler le (877) 656-7058 du lundi au vendredi, de 6h00 à 21h00, Heure des Rocheuses.
- Pour clients souffrant d'autres handicaps ou de restrictions liées à l'âge et qui ont des questions sur l'assistance technique ou l'accessibilité des produits HP, veuillez choisir l'une des options suivantes :
	- Appelez le (888) 259-5707 du lundi au vendredi, de 6h00 à 21h00, Heure des Rocheuses.
	- Remplissez le [Formulaire de contact des personnes handicapées ou souffrant de restrictions liées à l'âge.](https://h41268.www4.hp.com/live/index.aspx?qid=11387)

# <span id="page-37-0"></span>Index

### A

Accessibilité [26,](#page-31-0) [27,](#page-32-0) [29,](#page-34-0) [30](#page-35-0) acheminement des câbles [6](#page-11-0) amélioration de la qualité de l'image (entrée analogique) [19](#page-24-0) appeler l'assistance technique [2](#page-7-0) Article 508 des normes d'accessibilité [28](#page-33-0) assistance clientèle, accessibilité [30](#page-35-0) assistance HP [2](#page-7-0) assistance technique [2](#page-7-0) AT (technologie d'assistance) objectif [26](#page-31-0) recherche [27](#page-32-0) avertissements [1](#page-6-0)

### B

bouton d'alimentation [4](#page-9-0) boutons alimentation [4](#page-9-0)

### C

composants partie arrière [4](#page-9-0) composants de la partie arrière [4](#page-9-0) connecteur d'alimentation [4](#page-9-0) connecteur DisplayPort [4](#page-9-0) connecteurs alimentation [4](#page-9-0) DisplayPort [4](#page-9-0)

### D

découverte de votre moniteur [3](#page-8-0)

### E

étiquette [5](#page-10-0) étiquette produit [5](#page-10-0) évaluation des besoins d'accessibilité [27](#page-32-0)

### I

informations sur la sécurité [1](#page-6-0) International Association of Accessibility Professionals [27](#page-32-0)

### M

mise en route [1](#page-6-0)

### N

normes et législation, accessibilité [28](#page-33-0) numéro de série [5](#page-10-0) numéro du produit [5](#page-10-0)

### P

Politique d'assistance HP [26](#page-31-0) port HDMI [4](#page-9-0) ports HDMI [4](#page-9-0) préréglages des couleurs [16](#page-21-0) prise de sortie audio (casque) [4](#page-9-0) prises sortie audio (casque) [4](#page-9-0)

### R

réglage automatique (entrée analogique) [19](#page-24-0) Réglage du gain RGB [17](#page-22-0) régulateur OSD [4](#page-9-0) ressources HP [2](#page-7-0) ressources, accessibilité [29](#page-34-0)

### T

technologie d'assistance (AT) objectif [26](#page-31-0) recherche [27](#page-32-0)